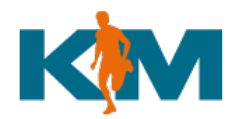

**KRONOMAN** Manuale portale Amministrazione – ver 1.1

# Manuale portale Amministrazione

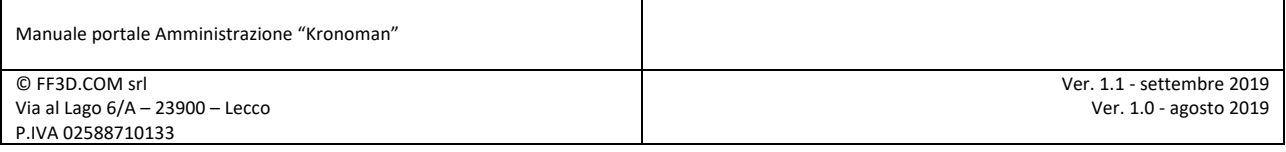

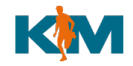

# *Indirizzo web*

L'area di amministrazione è disponibile al seguente indirizzo web:

#### http://admin.kronoman.net/

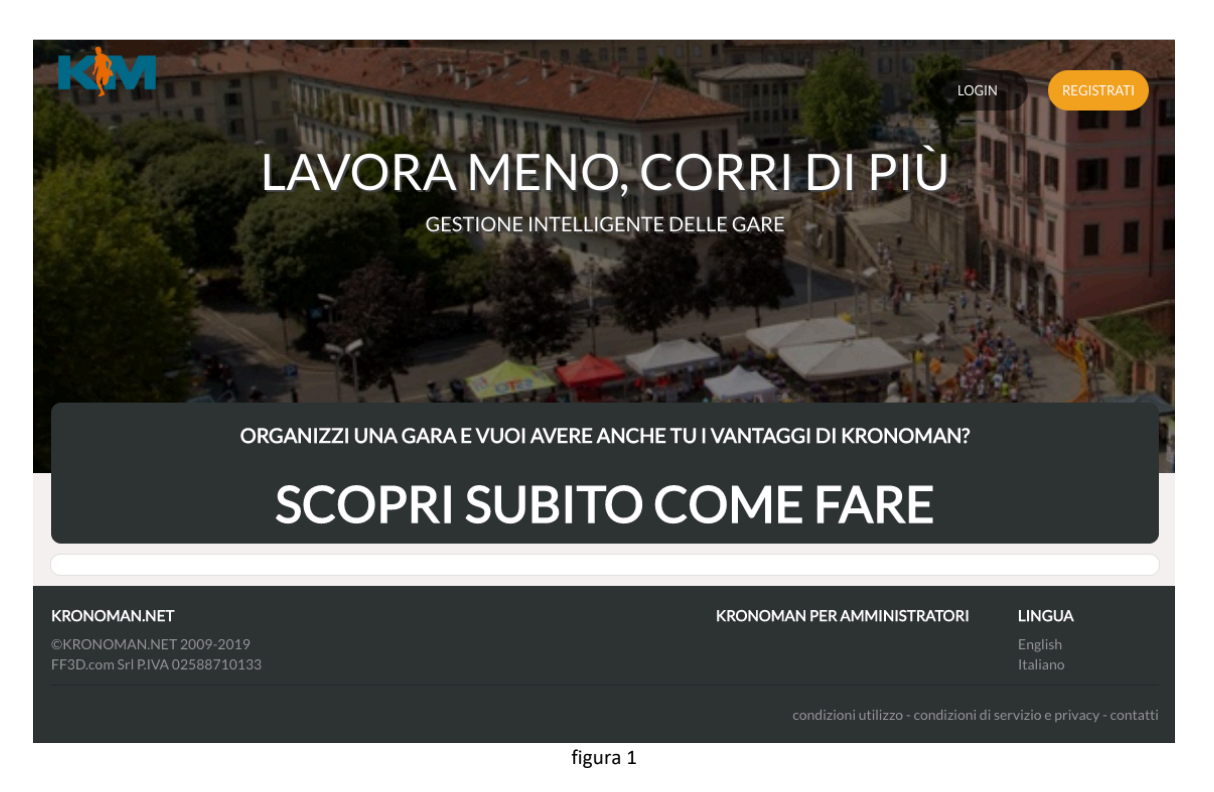

Il portale visivamente appare come il portale Kronoman per le iscrizioni, ma senza l'elenco gare.

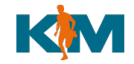

# *Registrazione*

Cliccare sulla home page sul bottone in alto a destra "REGISTRATI" (figura 2)

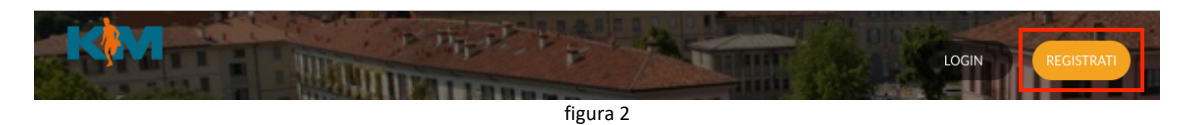

Si accede alla form di registrazione: compilare tutti i campi, avendo cura di inserire e-mail e password correttamente (due volte) in quanto consentono l'accesso al sistema. Premere poi il bottone "REGISTRATI"

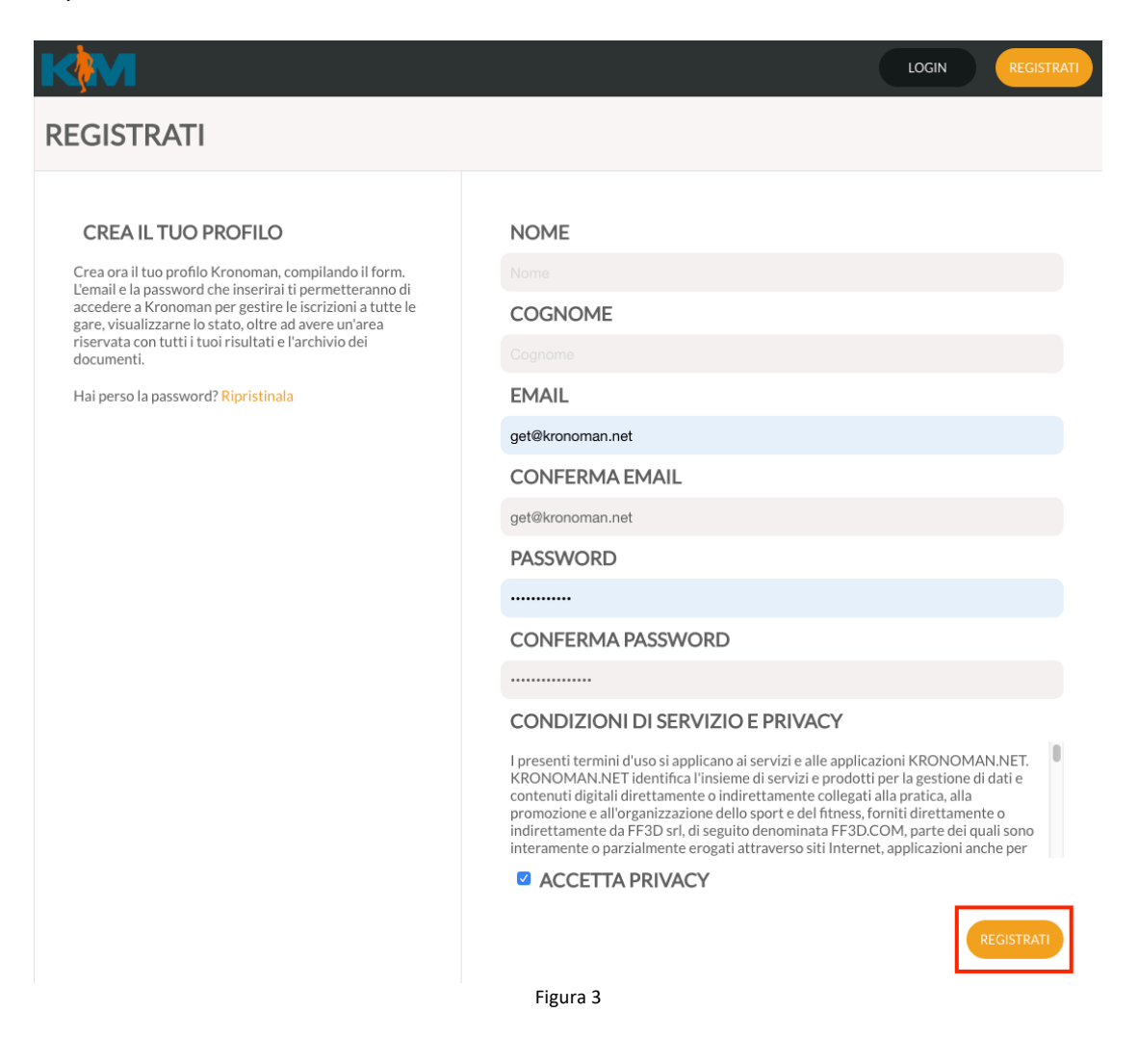

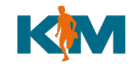

# *Login*

#### Accedere al bottone Login dalla home page

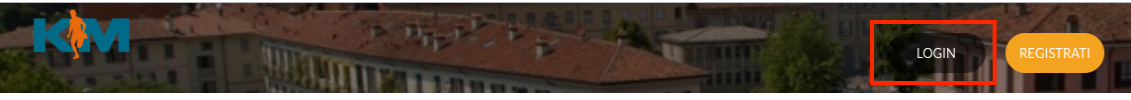

Figura 4

Compilare con la mail utilizzata in fase di registrazione e la relativa password, poi premere "LOGIN"

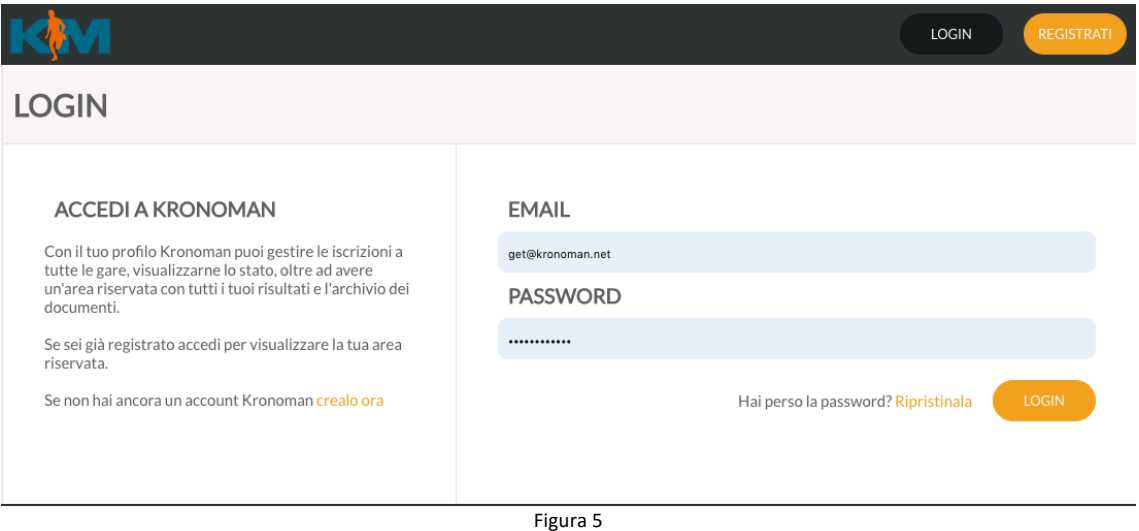

# *Recupero password*

In caso di smarrimento della propria password, premere il tasto login sulla home page (figura 4) e poi cliccare su "Hai perso la password? Ripristinala"

**LOGIN** 

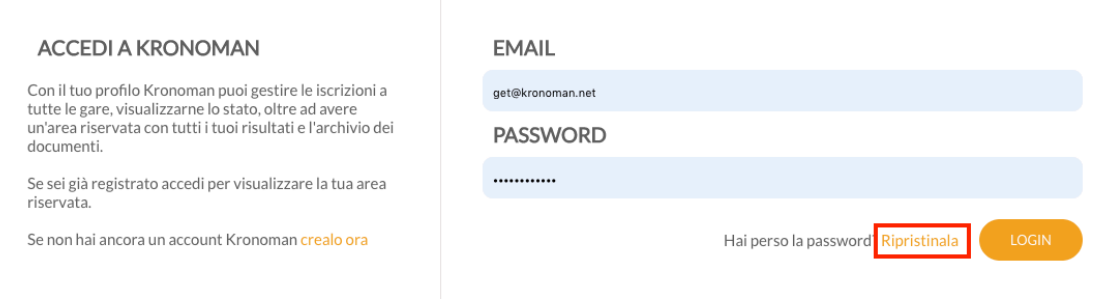

Figura 6

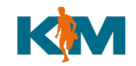

Inserire l'indirizzo e-mail utilizzato per la registrazione e premere "RIPRISTINA": una mail con una nuova password generata in automatico verrà inviata all'indirizzo e-mail indicato.

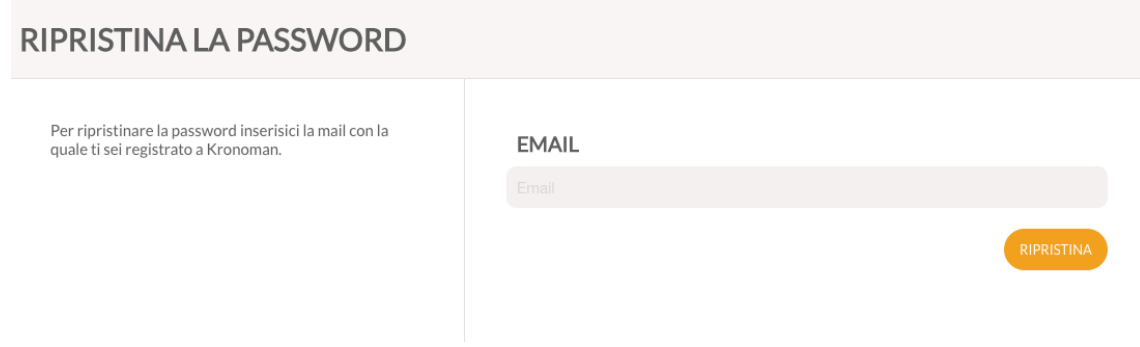

# *Inserimento di una nuova gara*

Dopo il login, si viene indirizzati alla pagina contenente tutte le gare inserite.

Per inserire una nuova gara premere il bottone "AGGIUNGI GARA"

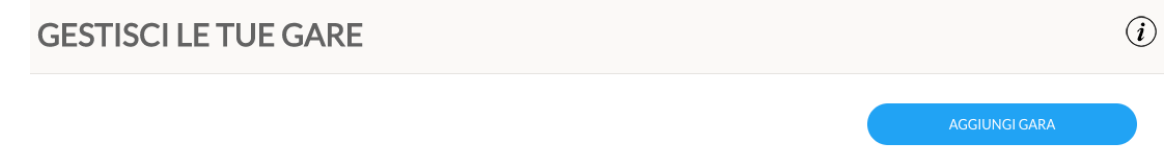

Si viene indirizzati al "wizard" per l'inserimento di una nuova gara: il wizard guida passo-passo l'utente attraverso differenti sezioni.

NOTA: è possibile a gara inserita accedere singolarmente ad ogni sezione per modificare i dati inseriti

# *Sezione "ANAGRAFICA"*

In questa sezione si inseriscono i dati anagrafici della gara:

- nome della gara
- indirizzo gara: questo campo non è modificabile e rappresenta l'URL finale a cui è possibile accedere direttamente da browser. E' utile in caso di link da altro portale (per esempio dal sito web della gara stessa) direttamente alla pagina Kronoman della gara.
- tipo di gara (corsa, ciclismo, nuoto, triathlon: è un campo testo in cui è possibile descrivere la tipologia della gara)
- data
- ora prevista di inizio
- luogo
- distanza: qui è possibile inserire un testo descrittivo, come ad esempio "21Km", "21 km con 1800 metri di dislivello", "8km di nuoto in acque libere", etc…
- tags: sono le parole chiave utilizzate dai motori di ricerca

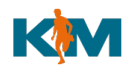

- descrizione: in questa area è possibile inserire la descrizione della gara. È un semplice editor HTML per cui è possibile inserire testi in grassetto, colorati e con link ad altri siti
- sito web: sito ufficiale della gara (se presente)
- email: campo obbligatorio con l'indicazione dell'indirizzo email ufficiale dell'organizzazione della gara, per eventuali contatti diretti degli utenti
- facebook: eventuale pagina facebbok della gara
- twitter: eventuale account twitter della gara
- instagram: eventuale account instagram della gara
- youtube: eventuale canale youtube della gara
- google plus: eventuale account google plus della gara

#### Al termine dell'inserimento premere il bottone "AVANTI"

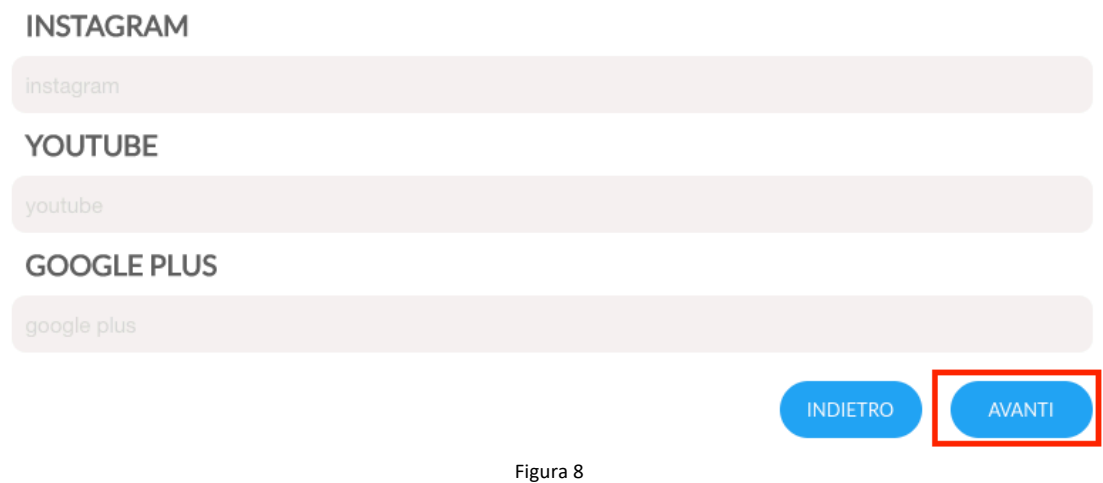

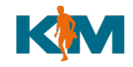

È possibile inserire alcuni campi in lingua inglese (come tipo gara, luogo, descrizione). Per far questo è sufficiente selezionare dalla combo box in alto alla pagina la lingua "inglese"

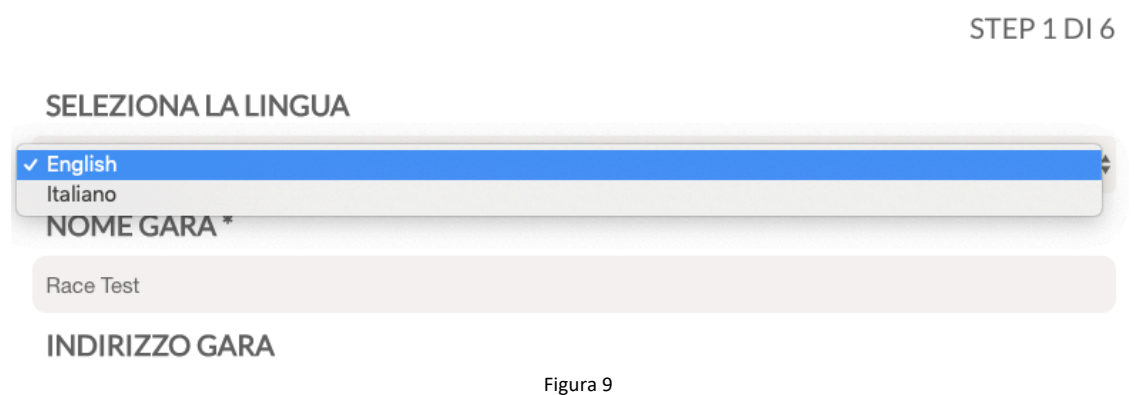

In questo modo i campi da compilare in inglese verranno re-impostati e sarà possibile inserire la descrizione in inglese.

### *Sezione "NUM. MAX. ISCRIZIONI"*

Inserire il numero massimo di iscritti e premere "AVANTI"

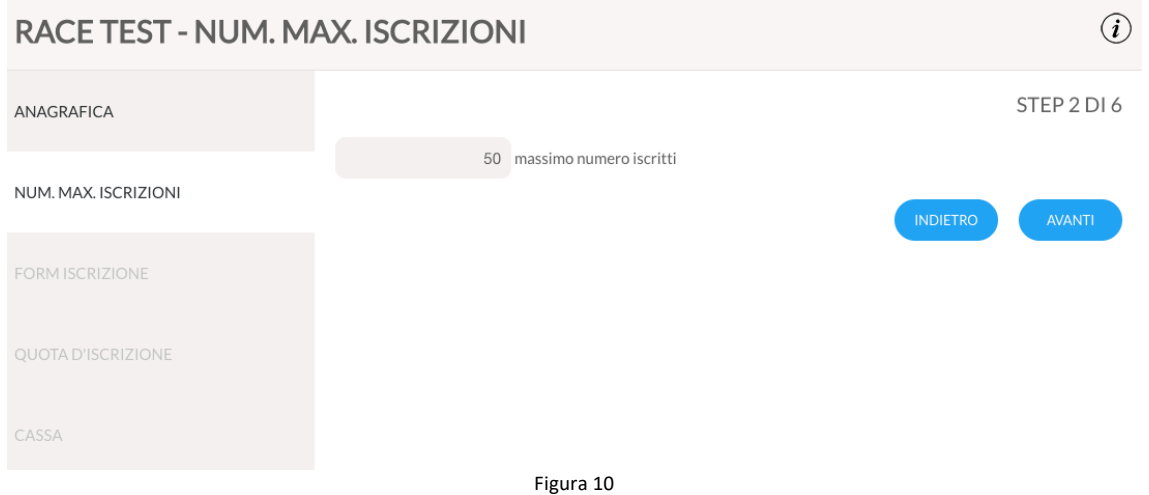

Il numero massimo di iscritti blocca automaticamente e chiude le iscrizioni al raggiungimento di questo numero. È possibile tuttavia per l'amministratore inserire sempre nuovi atleti, anche a iscrizioni chiuse o al raggiungimento del max numero di iscritti.

NOTA: è possibile variare anche inseguito il numero massimo di iscritti, come tutti i valori immessi nel wizard.

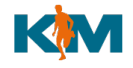

### *Sezione "FORM ISCRIZIONE"*

In questa sezione è possibile personalizzare i campi richiesti in fase di iscrizione. Sono gia presenti diversi campi standard come nome, cognome, email che è possibile abilitare/disabilitare selezionando/de-selezionando il campo sul relativo check-box (figura 11)

#### CAMPI FORM ISCRIZIONE

#### SELEZIONA LA LINGUA

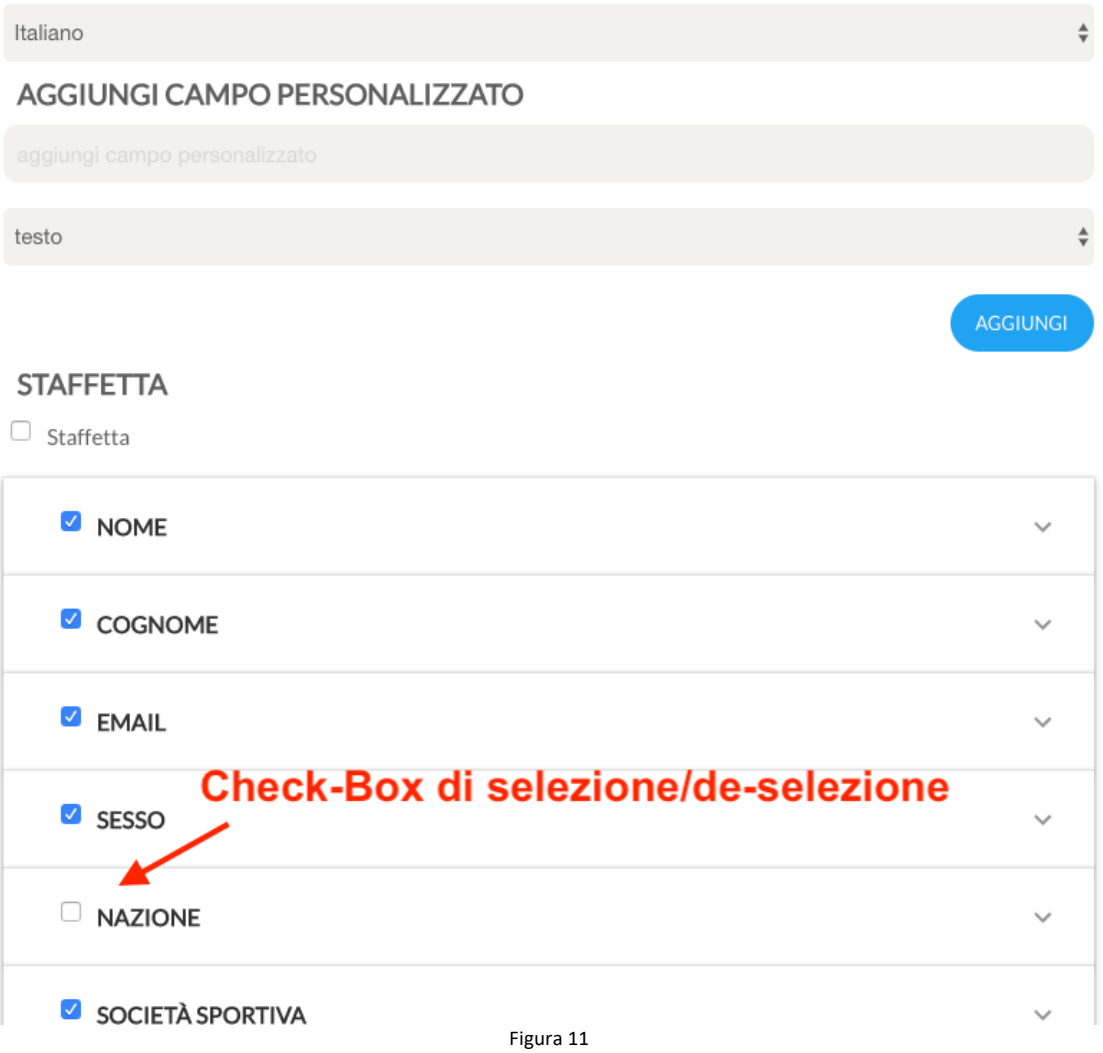

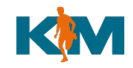

### E' inoltre possibile rendere obbligatorio o meno un campo: cliccare sul nome del campo per aprire il relativo dettaglio

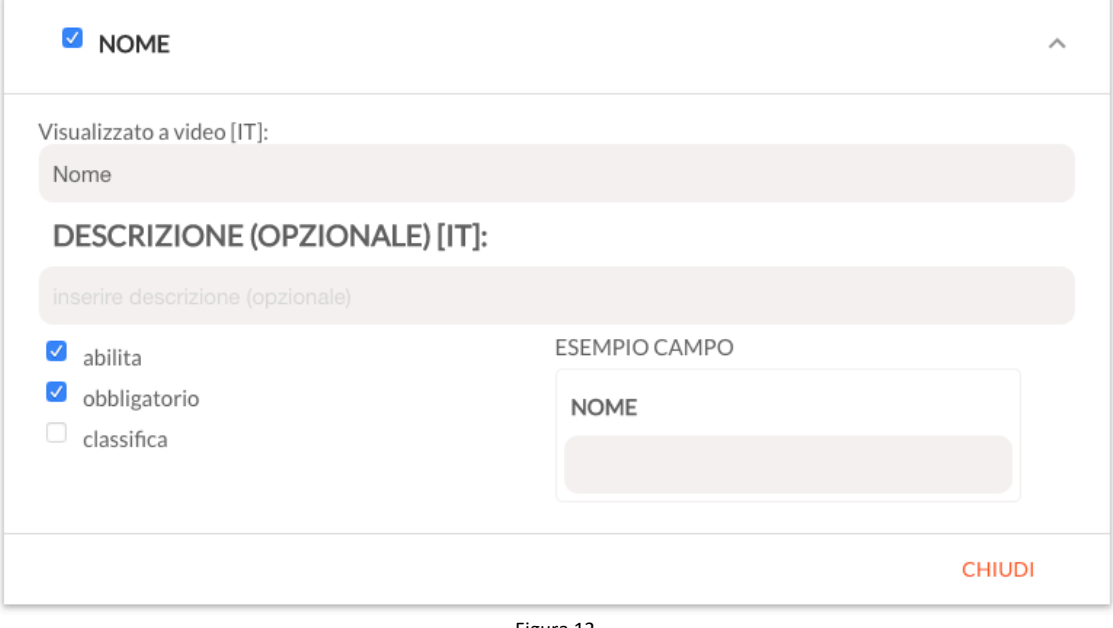

Figura 12

In questo box è possibile:

- modificare la visualizzazione del campo a video
- aggiungere una descrizione opzionale
- abilitare/disabilitare il campo (se disabilitato non verrà richiesto in fase di iscrizione)
- renderlo o meno obbligatorio

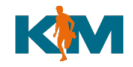

È inoltre possibile inserire campi personalizzati (vedi figura 13):

- 1. inserire il nome del campo
- 2. selezionare la tipologia e premere il bottone "AGGIUNGI": il campo verrà aggiunto in fondo alla pagina

CAMPI FORM ISCRIZIONE **SELEZIONA LA LINGUA** Italiano  $\triangleq$ **AGGIUNGI CAMPO PERSONALIZZATO** Taglia maglietta  $\overline{\smash{\bigtriangledown}}$  testo scelta multipla vero o falso documento **STAFFETTA** Figura 13

I tipo di campo sono:

**testo**: è un normale campo testo

**scelta multipla**: è un campo di tipo "combo box (scelta multipla)" che consente la selezione di un valore da un elenco.

Nell'esempio è riportato il campo "Taglia maglietta" che deve avere i valori "XS;S;M;L;XL"

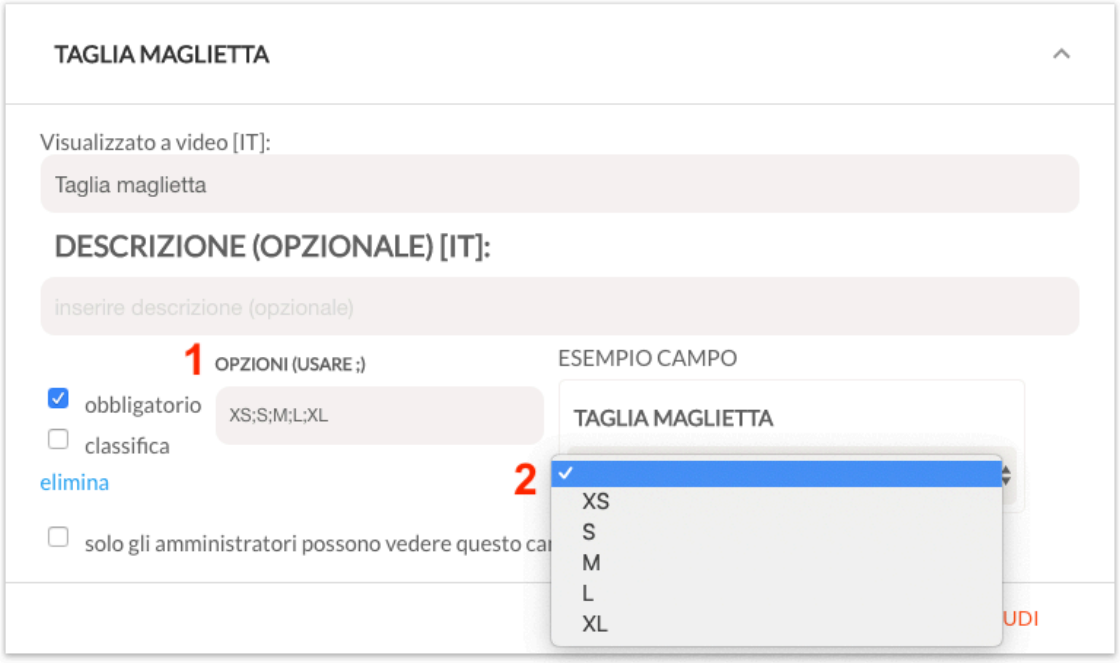

Figura 14

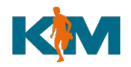

- 1. Inserire i valori separati dal carattere ";" (punto e virgola)
- 2. Visualizzare il risultato

Anche questo campo può essere reso obbligatorio.

**Vero o falso**: è un campo di tipo checkbox (segno di spunta)

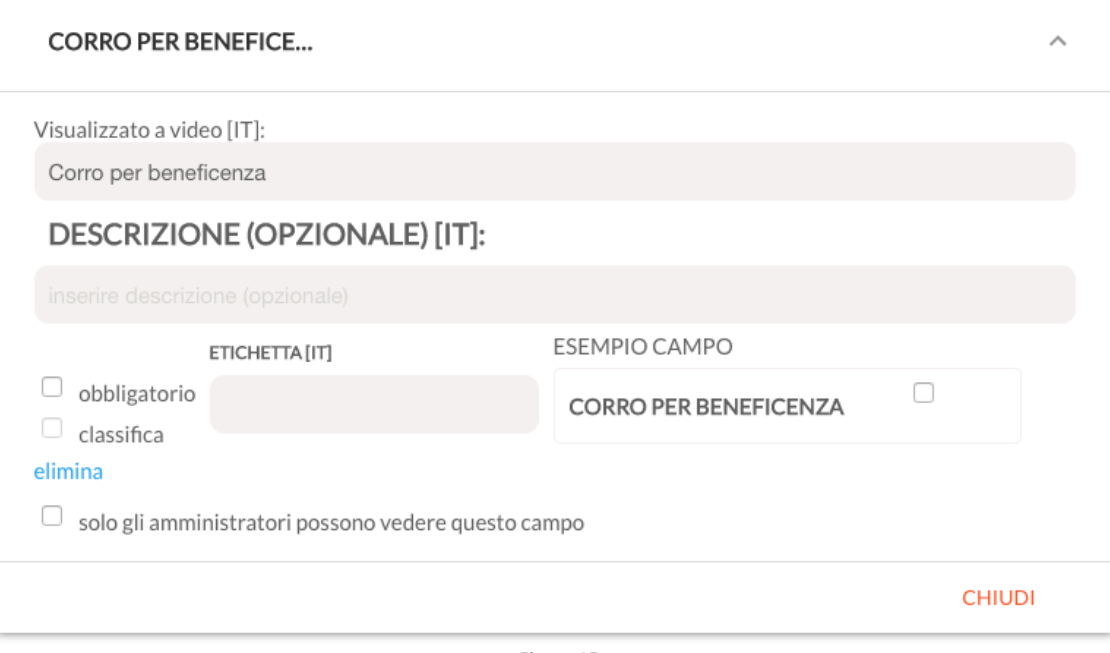

Figura 15

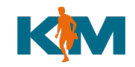

**Documento**: rappresenta un campo in cui l'utente dovrà necessariamente caricare un documento in fase di iscrizione o successivamente e che verrà poi validato dall'amministrazione di sistema. Può essere per esempio il certificato medico o la liberatoria firmata. E' possibile caricare un template da far oi scaricare all'utente per la compilazione (PDF consigliato)

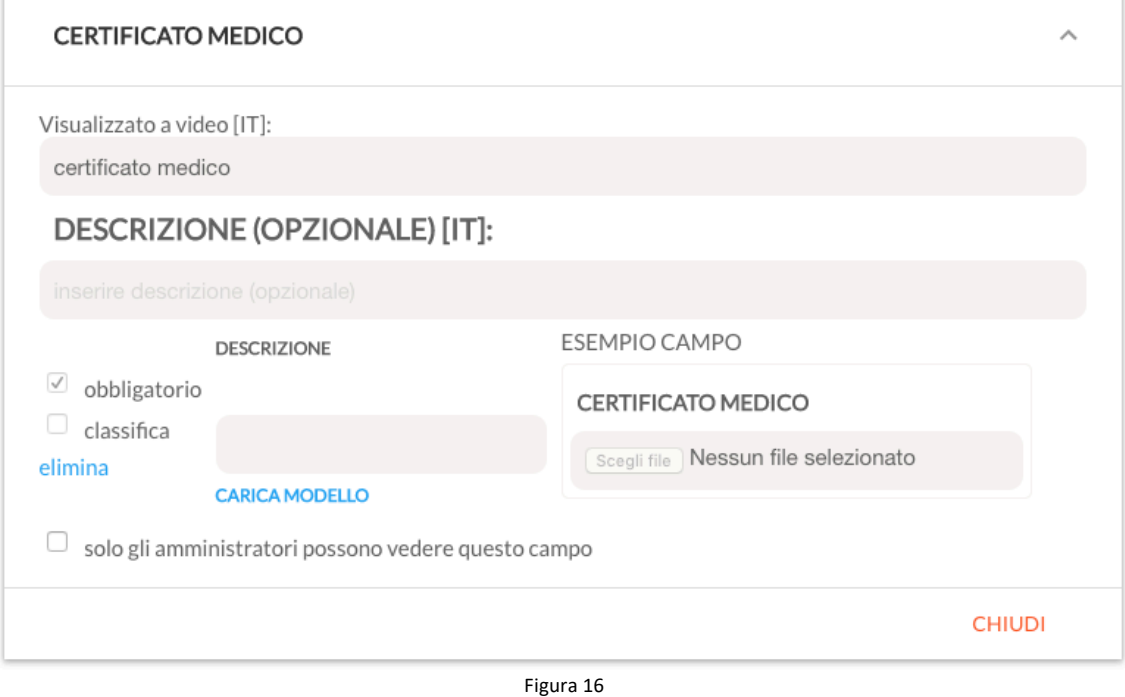

Al termine dell'inserimento dei campi premere "AVANTI" NOTA: anche in questo caso è possibile modificare i campi in un secondo momento.

STEP 4 DI 6

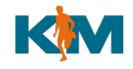

### *Sezione "QUOTA D'ISCRIZIONE"*

È possibile decidere se la gara è gratuita (non verrà richiesto il pagamento al termine dell'iscrizione) o a pagamento.

Selezionando l'opzione "a pagamento" si apre il dettaglio per il pagamento da parte dell'atleta della quota di iscrizione.

NOTA: il portale Kronoman non riceve soldi dalle iscrizioni. Queste possono essere pagate o su un conto corrente dell'organizzazione gara, o su account PayPal dell'organizzazione gara, attivo al momento dell'apertura iscrizioni. Nessuna transazione monetaria transita su Kronoman.

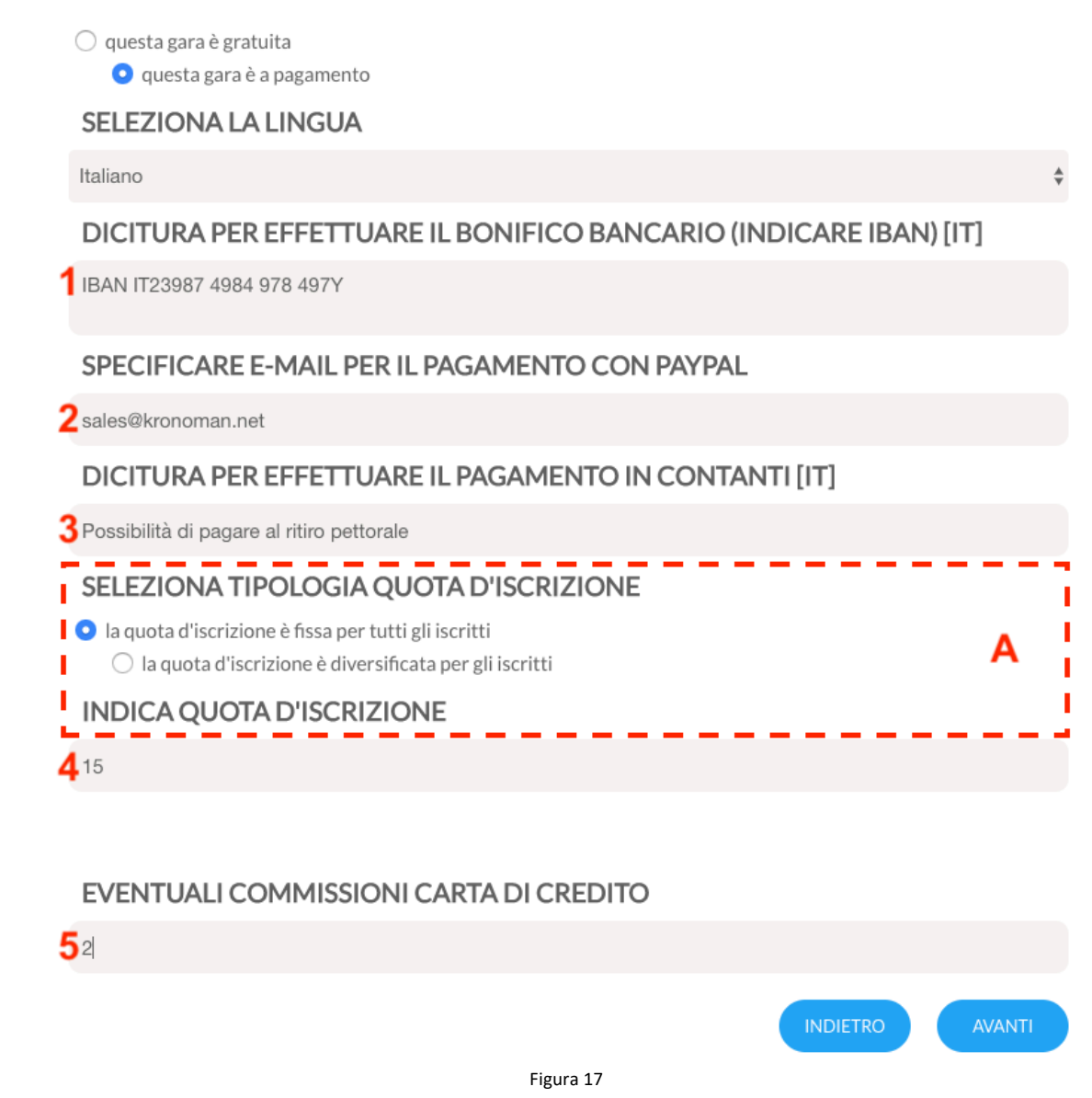

Descrizione dei campi:

- 1. per il pagamento con bonifico bancario, inserire le coordinate bancarie. Il sistema chiederà poi all'utente di allegare la ricevuta del bonifico che dovrà essere validata dall'amministratore di sistema
- 2. Account PayPal: è l'indirizzo e-mail dell'account PayPal dell'organizzazione gara. Su questo account verranno indirizzati i pagamenti effettuati con PayPal (carta di credito)

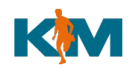

- 3. E' possibile inserire una descrizione per un pagamento alternativo in contanti, come ad esempio al ritiro pettorale.
- 4. Quota di iscrizione:
- 5. Eventuali commissioni per pagamento con carta di credito. PayPal trattiene da ogni pagamento circa il 3,5% + 0,35 per transazione (dettagli al seguente indirizzo: https://www.paypal.com/it/webapps/mpp/paypal-fees)

#### SEZIONE A:

Con questa opzione è possibile variare il costo di una iscrizione in base ad un parametro della form di iscrizione. Il campo della form di iscrizione deve essere di tipo "scelta multipla".

Selezionando "la quota di iscrizione è diversificata per gli iscritti" si apre un'area (figura 17.B) in cui occorre selezionare il campo (tra quelli impostati a "scelta multipla") che determina la variazione di prezzo.

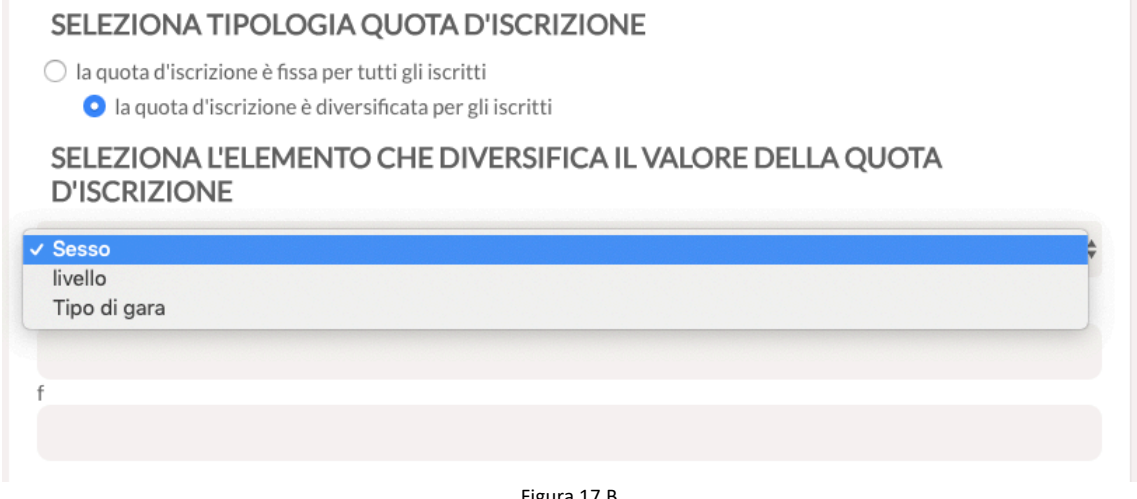

Figura 17.B

Selezionando il campo, appaiono le voci inserite nella "scelta multipla": a ciascuna di esse è possibile assegnare un differente costo di iscrizione (figura 17.C)

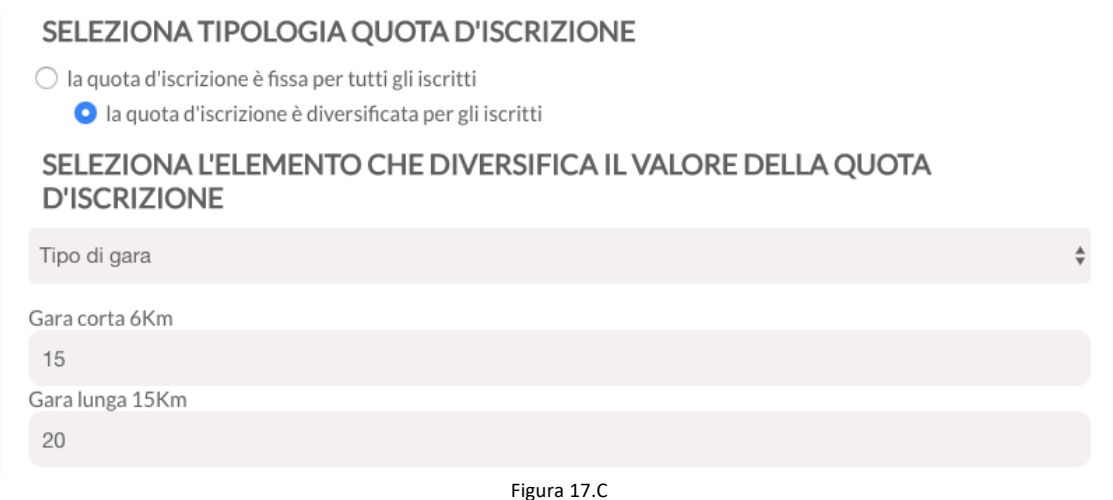

Al termine dell'inserimento dei campi premere "AVANTI"

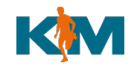

#### *Sezione "CASSA"*

Al termine della procedura di inserimento è possibile procedere al pagamento della gara (Bottone "PAGA CON PAYLPAL") oppure pagare in seguito e vedere e modificare la gara finché non si è pronti per la pubblicazione sul portale (bottone "PAGHERO IN SEGUITO").

E' possibile inoltre eliminare definitivamente la gara con il bottone "ELIMINA"

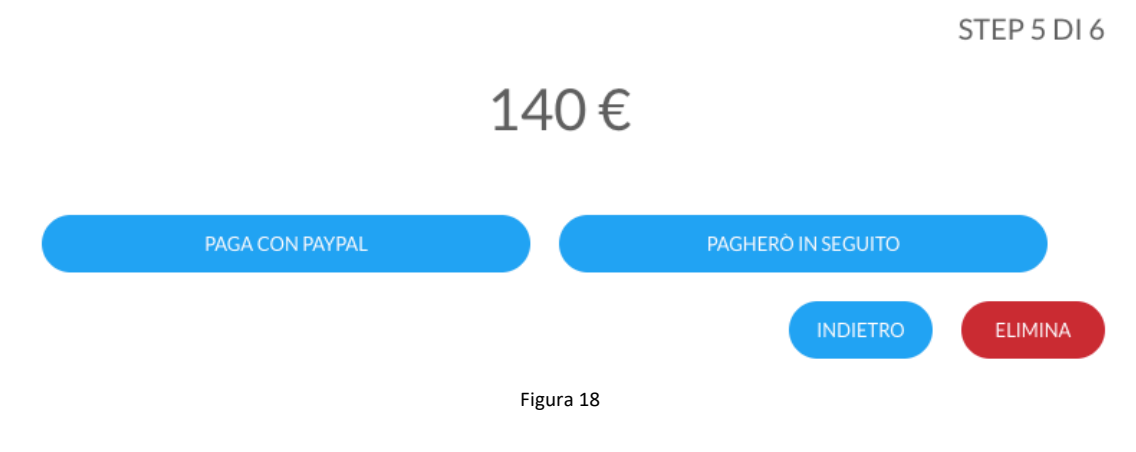

Il sistema reindirizza alla pagina di controllo della gara. La gara appare in rosso se è ancora in stato "da pagare"

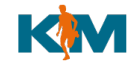

#### Gestione gara

Il pannello di controllo di gestione della gara è accessibile dal menu in alto a destra, alla voce "RACE MANAGER"

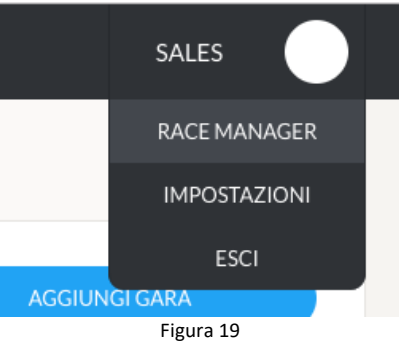

Compare l'elenco delle gare inserite: in rosso quelle che non sono ancora state pagate e quindi non visibili agli utenti "atleti".

Per accedere al pannello di controllo cliccare sulla gara

Se la gara non è stata ancora pagata il pannello di controllo appare in questo modo:

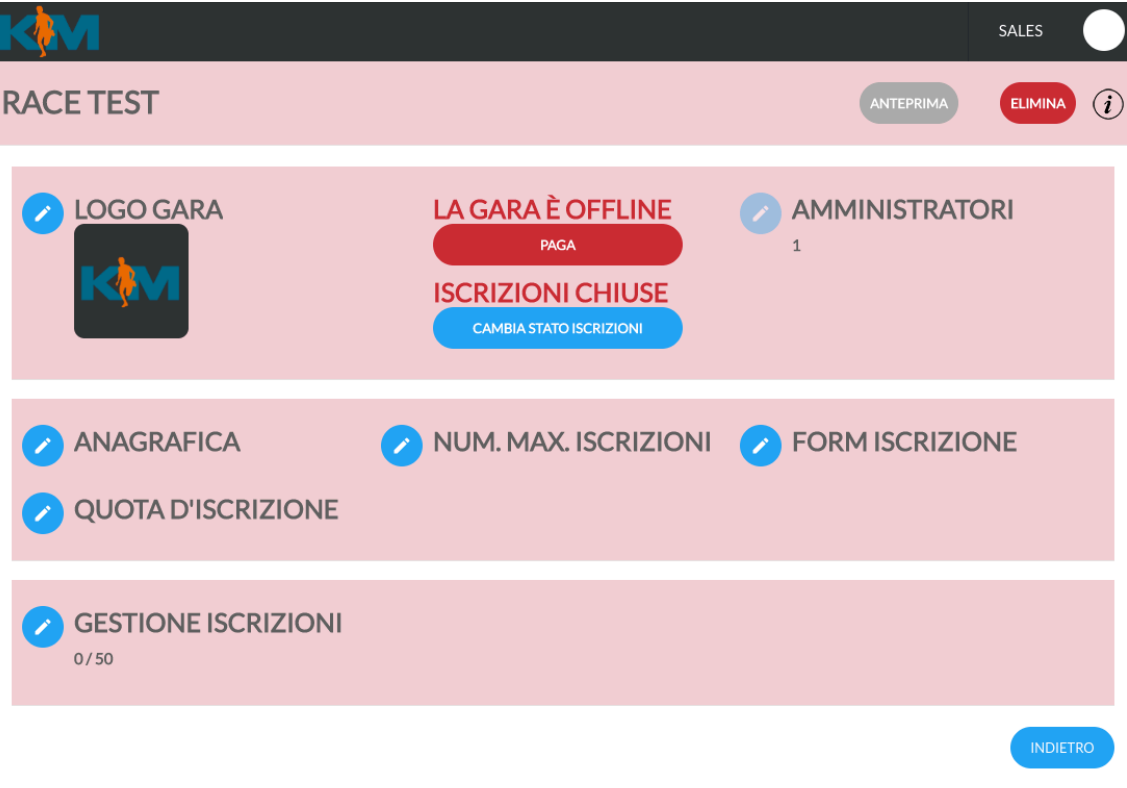

Figura 20

Per procedere al pagamento della gara e renderla attiva premere il bottone rosso "PAGA".

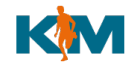

Una volta che il pagamento è stato effettuato la pagina appare invece in questo modo:

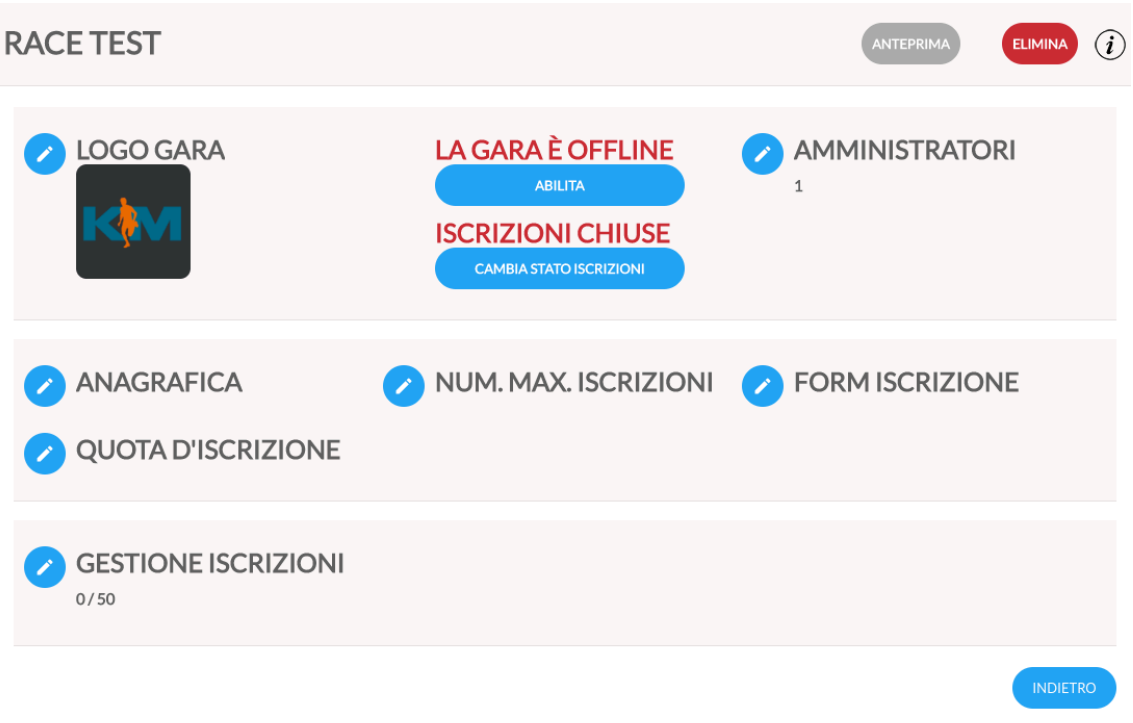

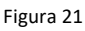

Da questo pannello è possibile accedere alle singole funzionalità del "wizard" usato in precedenza per inserire la gara.

# *Funzionalità "ABILITA / DISABILITA"*

Con questo bottone è possibile abilitare la gara, cioè renderla visibile sul portale Kronoman

### *Funzionalità "CAMBIA STATO ISCRIZIONI"*

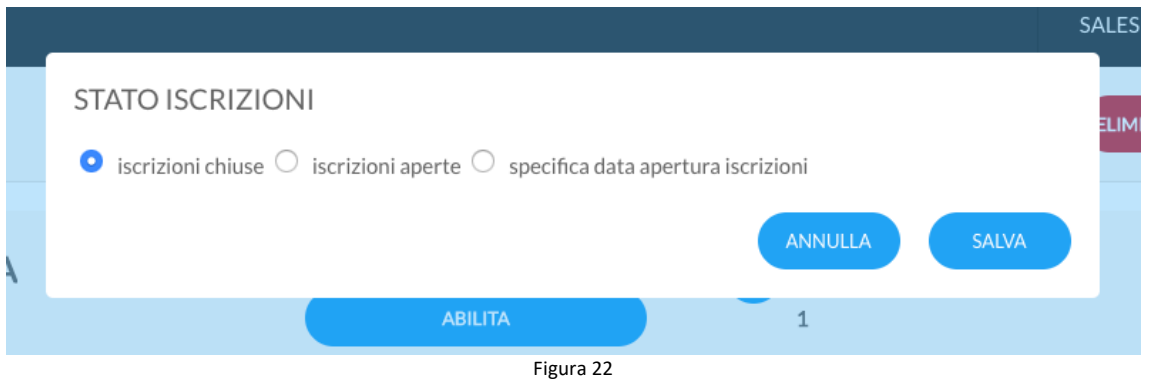

Cliccando il bottone "CAMBIA STATO ISCRIZIONI" è possibile aprire/chiudere le iscrizioni alla gara, TO DO: la funzionalità "specifica data apertura iscrizioni" verrà implementata a breve: in questo modo le iscrizioni si apriranno automaticamente alla data specificata. Attualmente questa funzione non è disponibile.

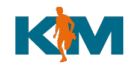

# *Funzionalità "ANTEPRIMA"*

Con questo bottone si viene re-indirizzati al portale www.kronoman.net, direttamente alla pagina della gara.

Anche con la gara NON pagata (vedi pulsante "PAGA") o NON visibile (vedi pulsante "ABILITA"), è possibile per l'utente amministratore visualizzare la gara come la vedranno gli atleti in fase di iscrizione ed è possibile iscriversi per testare tutto il funzionamento del sistema.

In questo modo l'amministratore della gara può modificare l'anagrafica, la form di inserimento dati, i documenti richiesti e verificare che tutto sia configurato correttamente.

E' possibile anche procedere al pagamento con PayPal per testarne il corretto funzionamento.